## Configuring WJ-ASM300 Lite

Thursday, April 27, 2017 14:49

## 1. Download and install ASM300.

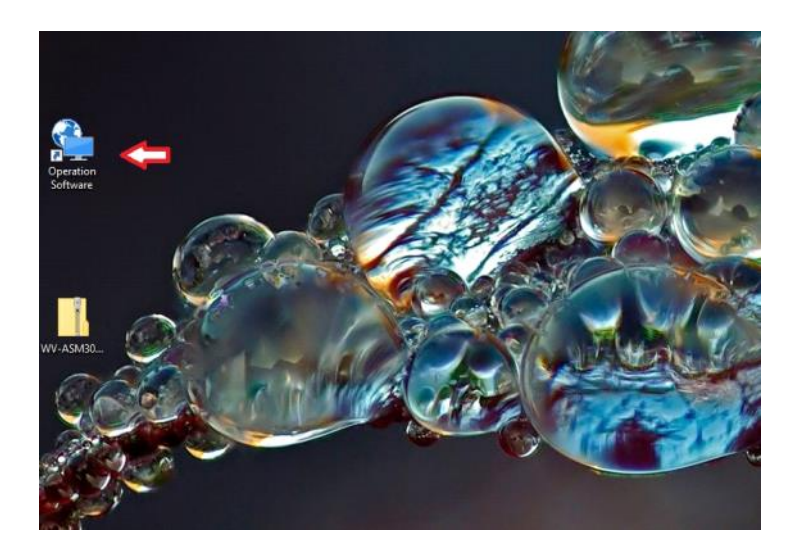

We strongly recommend That you create a Restore point before Continuing.

Click the Operation Software (Red Arrow) on the desktop to start the software.

## 2. Get registration key

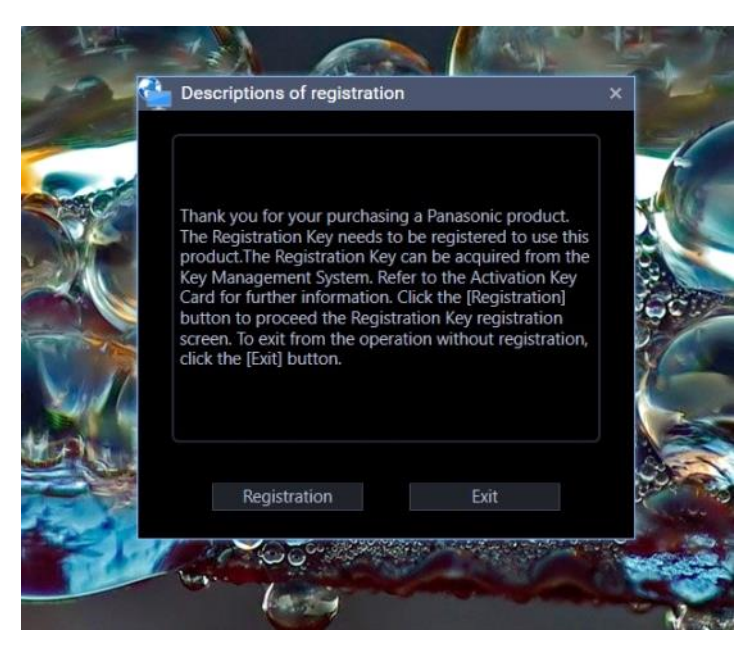

Click on the register button. You will be provided with the next image showing your computers unique MPR ID number.

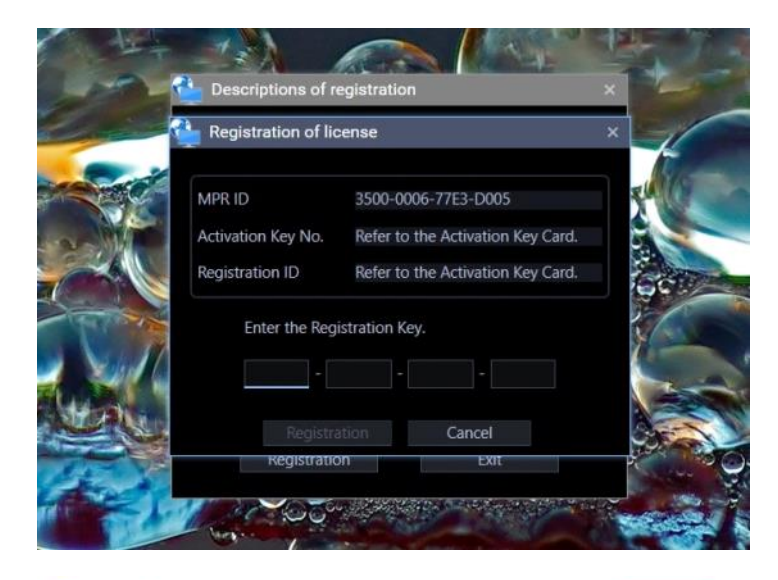

\*: Required Items

Please enter in one-byte alphanumeric characters.

 $\overline{\phantom{0}}$ 

 $\overline{\mathbf{r}}$ 

Next step

Make note of this number and click on the following link in your browser:

[https:/](https://kms.business.panasonic.net/ipkms/pc/home.htm)/kms.business.panasonic.net/i pkms/pc/home.htm

After agreeing to the privacy policy, the following Information screen must be filled out.

Fill in the required information and click 'Next Step'. After reviewing the information entered and clicking to continue, a new, personal User ID and Password will be issued as shown in the next image. These will be used, along with the ASM300 Lite activation key# and registration code, to obtain your Registration key from the following screen.

For Pre-registration Dealer - Dealer Registration Completed -

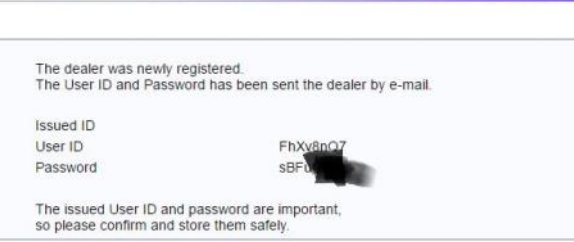

The keys will be issued. Don't lose them.

Dealer information

Please fill in the fields below.

For Pre-registration Dealer - Register New Dealer -

Company name

ZIP/Postal code Address 1  $\overline{2}$ 3  $\overline{4}$  $\overline{5}$ 

Telephone number Contact person

Industry E-mail address 1 E-mail address confirmation \* E-mail address 2 E-mail address confirmation 2

Country

**Panasonic** 

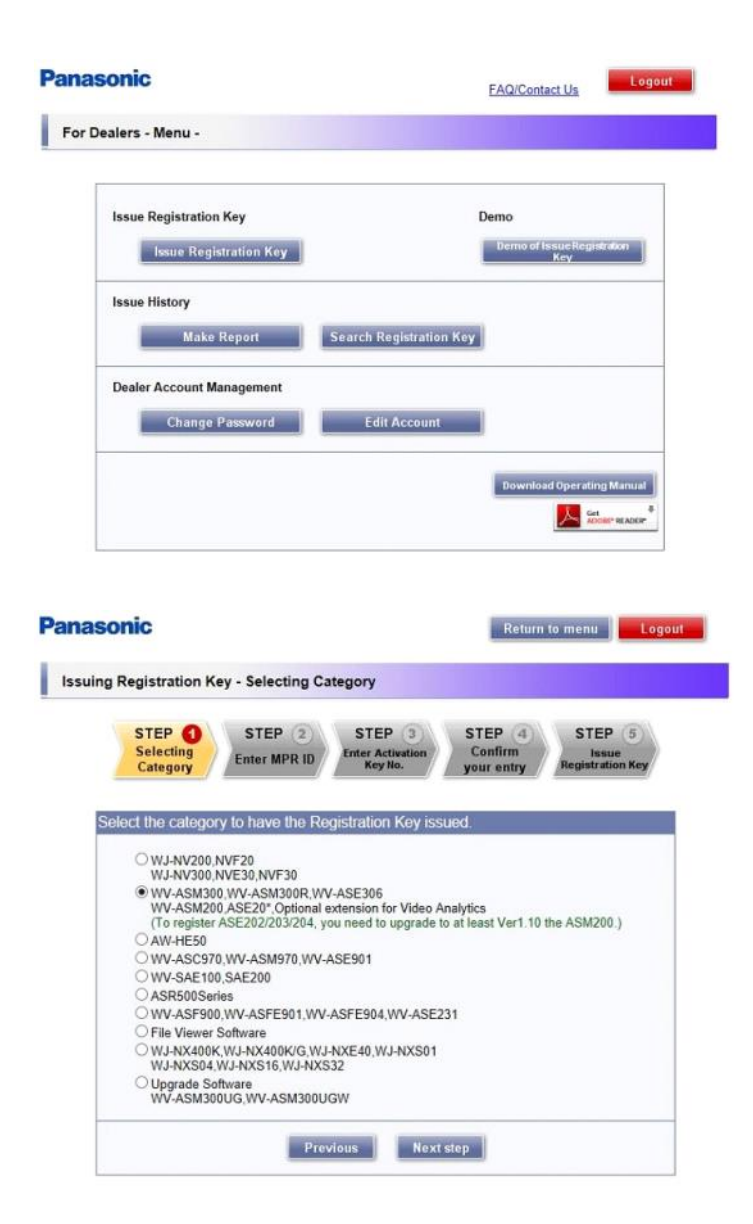

Using the User ID and Password just received, login to the same site as above . This screen is next. Click on 'Issue Registration Key'.

Be sure to select the choice shown for WV-ASM300. After clicking 'Next Step', you will enter the MPR ID from the step above in Step 2. Use the following information in Step3:

> Activation Key#: 0408-0065-000A-BC01 Registration ID: 5197-EC85

Your key will be issued after Step 4 and 5 are done. We can't show this as fictitious numbers were used and continuing without real numbers is not possible.

3. Enter the Registration key into ASM300 software as shown in the third image

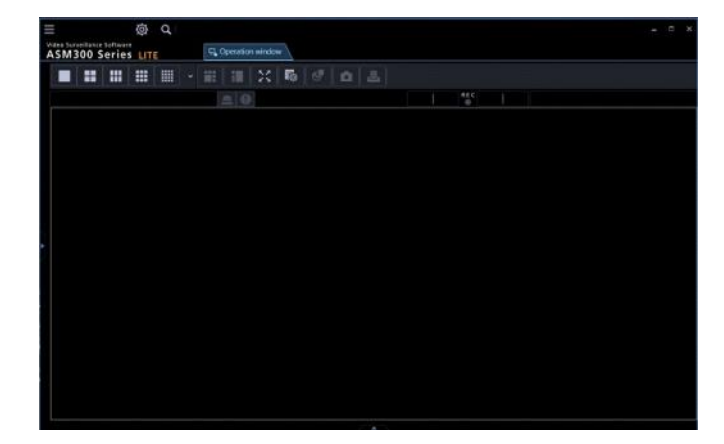

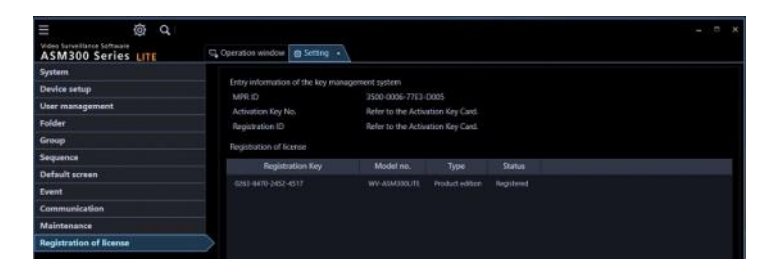

This is the opening screen. Click on the Settings button (Gear) in the top bar

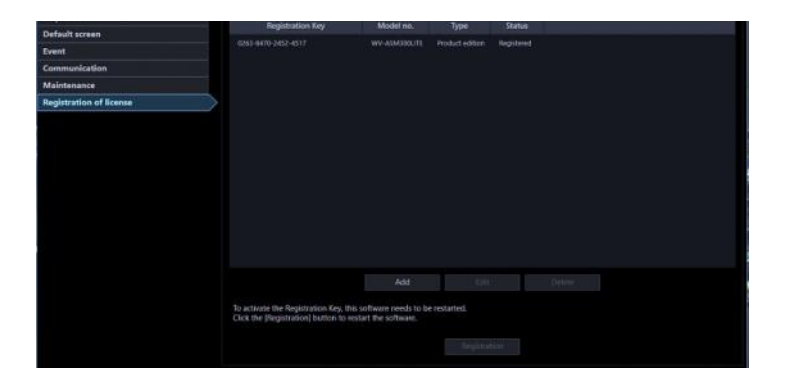

All setup is done from here